## Clocking In on Mobile

Last Modified on 03/13/2022 7:11 pm EDT

Watch this video.

## START HERE

## **1.** The Clock area shows your hours.

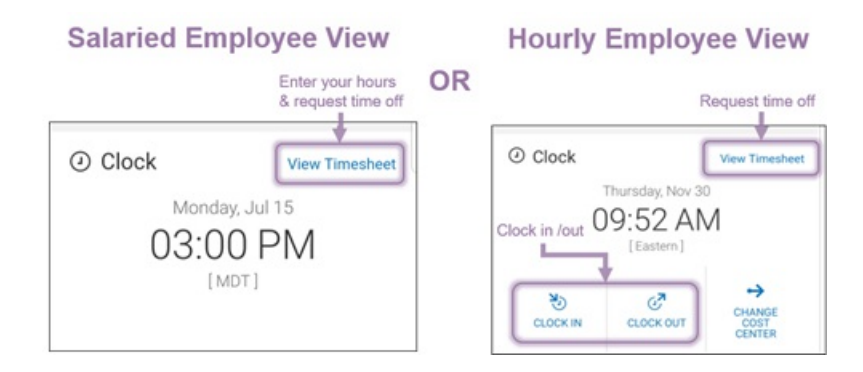

- **2**. *To entertime and requesttime off,*tap **View Timesheet**.
- **3**. *To punch in/out*(if available,tap **Clock In/Clock Out**(if required).
- **4**. *To charge hoursto a different cost center*tap **Change Cost Center.**

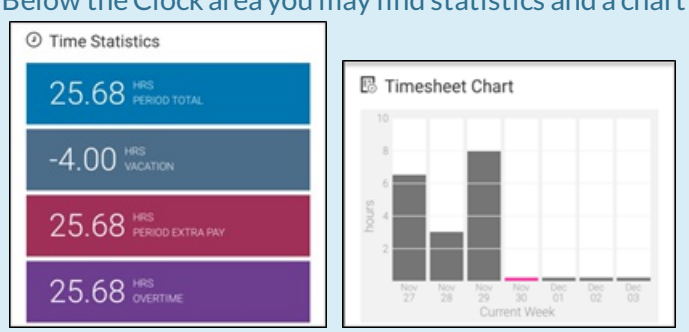

Below theClock area you may find statistics and a chart about your hours:

These screens update automatically as you log your hours and accrue balances. The Timesheet Chart shows your total hours for each day of the current week. You can tap on the chart to go to your timesheet.